**PROJECT MANAGEMENT**

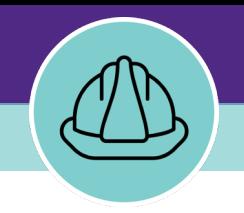

# **Creating a New Project**

VERSION 1.2 UPDATED 07/15/2022

This job guide provides step-by-step instruction for creating a new project in Facilities Connect. The Financial administrator will create the new project record, then send it to the Project Manger to complete the details.

The purpose of this document is to serve as guided reference and/or new hire training on creating a new project, available to all applicable users in Facilities Connect.

### **DOCUMENT SUMMARY VERSION INFORMATION (THIS DOCUMENT)**

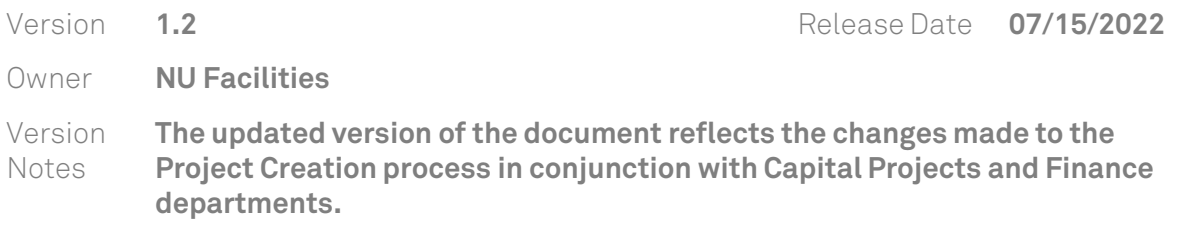

### **REVISION HISTORY**

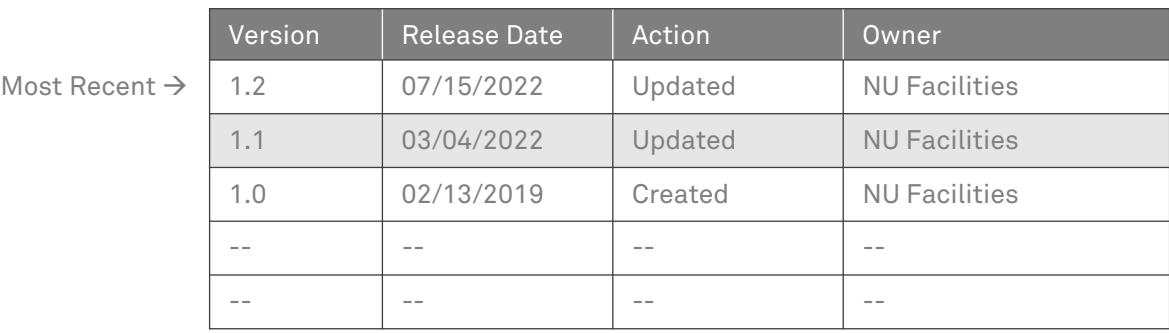

ெ

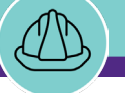

### **▼ GETTING STARTED**

 To begin, access the **Facilities Connect Home Screen**

 $\overline{1}$ 

**NOW VIEWING** HOME SCREEN (COMPANY FOCUS)

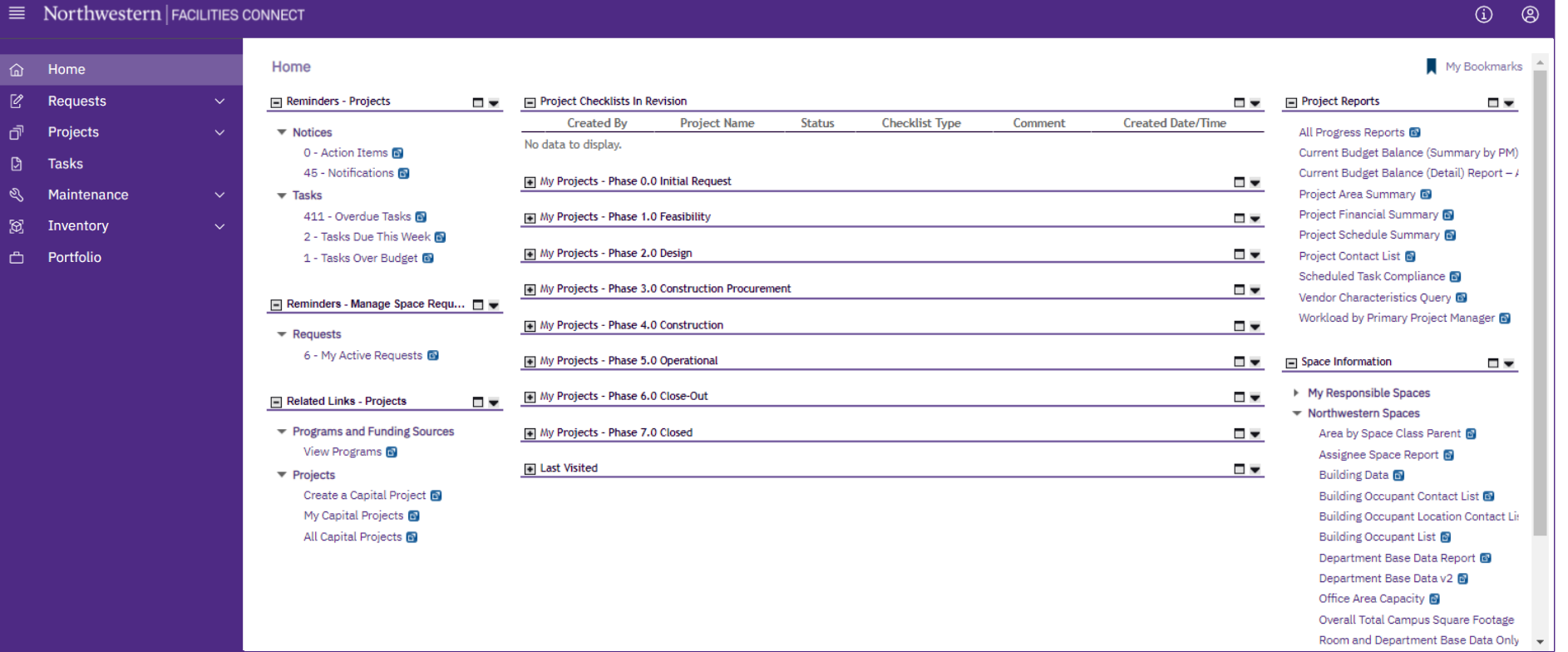

**PROCESS**

**IMPORTANT**

### **▼ PROCESS**

1) To begin a new project, locate the **Related Links – Projects** portlet (left side of screen) and click on **Create a Capital Project**

*<<Upon clicking, the Capital Project Form will open in a new window>>*

 $\equiv$  Northwestern | FACILITIES CONNECT  $\odot$   $\odot$ My Bookmarks **命** Home Home  $\mathbb{Z}$ Project Checklists In Revision Requests Reminders - Projects  $\Box$ Project Reports  $\Box$  $\blacksquare$ **Project Name Checklist Type Created Date/Time Created By Status** Comment đ Projects  $\blacktriangledown$  Notices All Progress Reports <sup>8</sup> No data to display. 0 - Action Items Current Budget Balance (Summary by PM)  $\mathbb{D}$ **Tasks** 45 - Notifications Current Budget Balance (Detail) Report - / My Projects - Phase 0.0 Initial Request  $\blacksquare$ Project Area Summary <sup>69</sup> ৽৶ Maintenance  $\overline{\phantom{a}}$  Tasks Project Financial Summary <sup>1</sup> 411 - Overdue Tasks My Projects - Phase 1.0 Feasibility  $\Box$   $\blacktriangledown$  $\boxtimes$ Inventory 2 - Tasks Due This Week Project Schedule Summary My Projects - Phase 2.0 Design  $\Box$ Project Contact List  $\Box$ Portfolio 1 - Tasks Over Budget Scheduled Task Compliance My Projects - Phase 3.0 Construction Procurement  $\Box$   $\blacktriangledown$ Vendor Characteristics Query @ Reminders - Manage Space Requ...  $\square$ Workload by Primary Project Manager My Projects - Phase 4.0 Construction □▼  $\blacktriangleright$  Requests 6 - My Active Requests My Projects - Phase 5.0 Operational  $\blacksquare$   $\blacktriangledown$ Space Information  $\blacksquare$ ▶ My Responsible Spaces Projects - Phase 6.0 Close-Out  $\Box$   $\blacktriangledown$ Related Links - Projects □▼ - Northwestern Spaces ly Projects - Phase 7.0 Closed  $\Box$ Area by Space Class Parent ▼ Programs and Funding Sources Assignee Space Report View Programs @ ast Visited  $\Box$ **Building Data**  $\blacktriangleright$  Projects Building Occupant Contact List @ Building Occupant Location Contact Lis Create a Capital Project & **Building Occupant List** Department Base Data Report All Capital Projects @ Department Base Data v2 Office Area Capacity Overall Total Campus Square Footage

HOME SCREEN (COMPANY FOCUS)

**NOW VIEWING**

### **IMPORTANT**

Room and Department Base Data Only v

**NOW VIEWING** HOME > CREATE A CAPITAL PROJECT (GENERAL TAB)

#### **▼ PROCESS**

- 2) Begin on the **General** tab of the **Capital Project Form**
	- Create a project name by completing the **Name** field; the **Project Reporting Name** field (also a required field) will auto-populate with your **Name** field entry

**Note:** All projects **must** be named using proper project naming conventions. Please refer to the **Project Naming Conventions**  guide on the Facilities Connect website for guidance and more details

**Tip:** The **Date** field will pre-populate with the current date, but can be changed by directly editing the date in the associated content box or by clicking on the calendar icon (immediately to the right)

3) Select the appropriate **Project Category**; use the dropdown arrow to select either **Capitalized** or **Non-Capitalized**

### **▼ IMPORTANT**

The **Project Reporting Name** must match the name in the **Chartstring confirmation email**  from the Budget office. If these names do not match, the financials will not match.

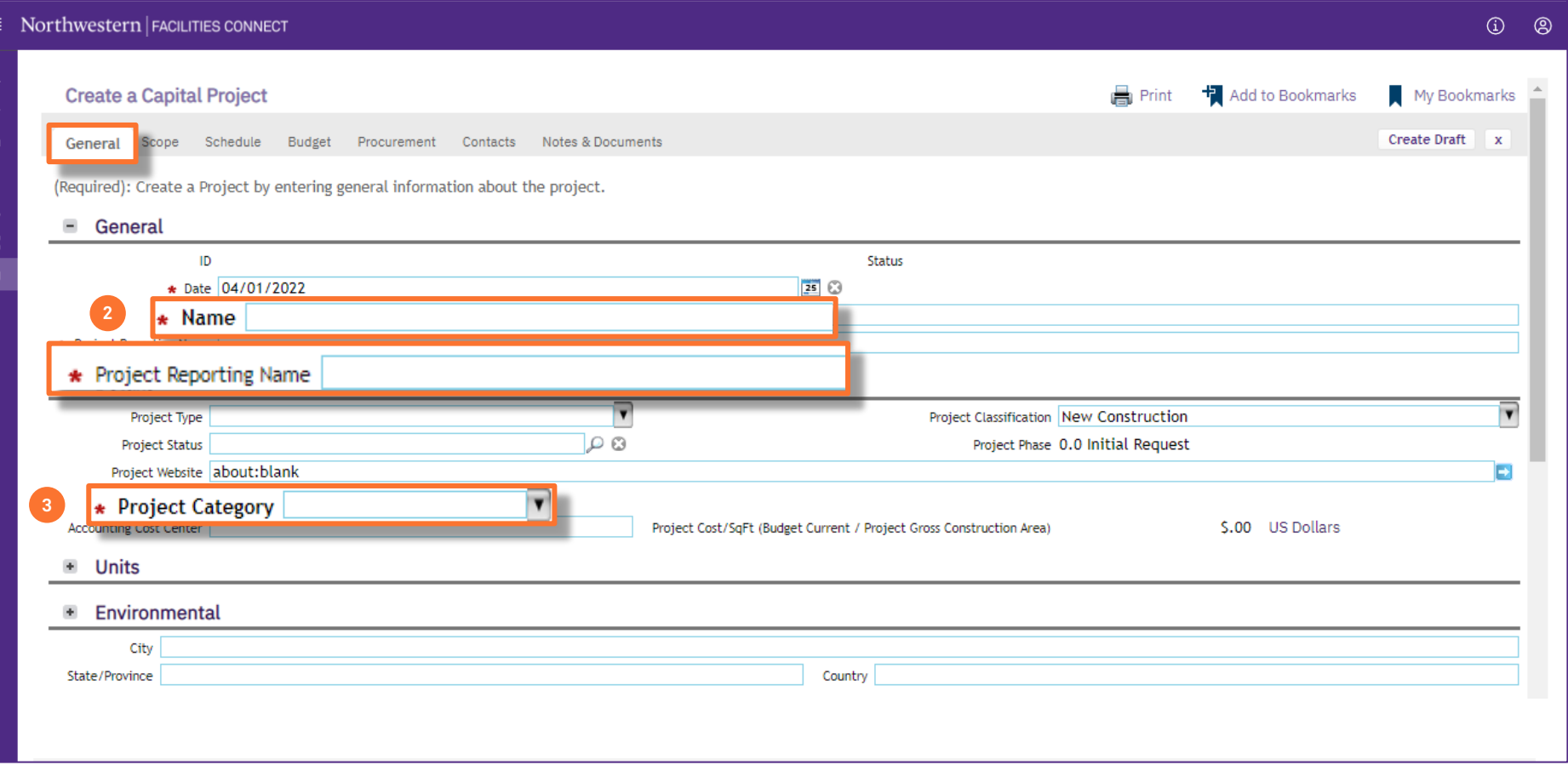

**NOW VIEWING** HOME > CREATE A CAPITAL PROJECT (GENERAL TAB)

#### **▼ PROCESS**

4) If **Capitalized** is selected for **Project Category**, the **Chartstring** field will appear on the right side of the screen

**Note:** All **Capitalized** projects require entry of a project chartstring in order to setup a new project. If you do not have a project chartstring at this time, consult with a **Project Director** on appropriate next steps.

 $\equiv$ 

đ

 $\mathcal{L}$ 

ිනි<br>උ

#### **▼ IMPORTANT**

• All projects must comply with **approved Naming Conventions**; please refer to the **Project Naming Conventions** guide on the Facilities Connect website for more details

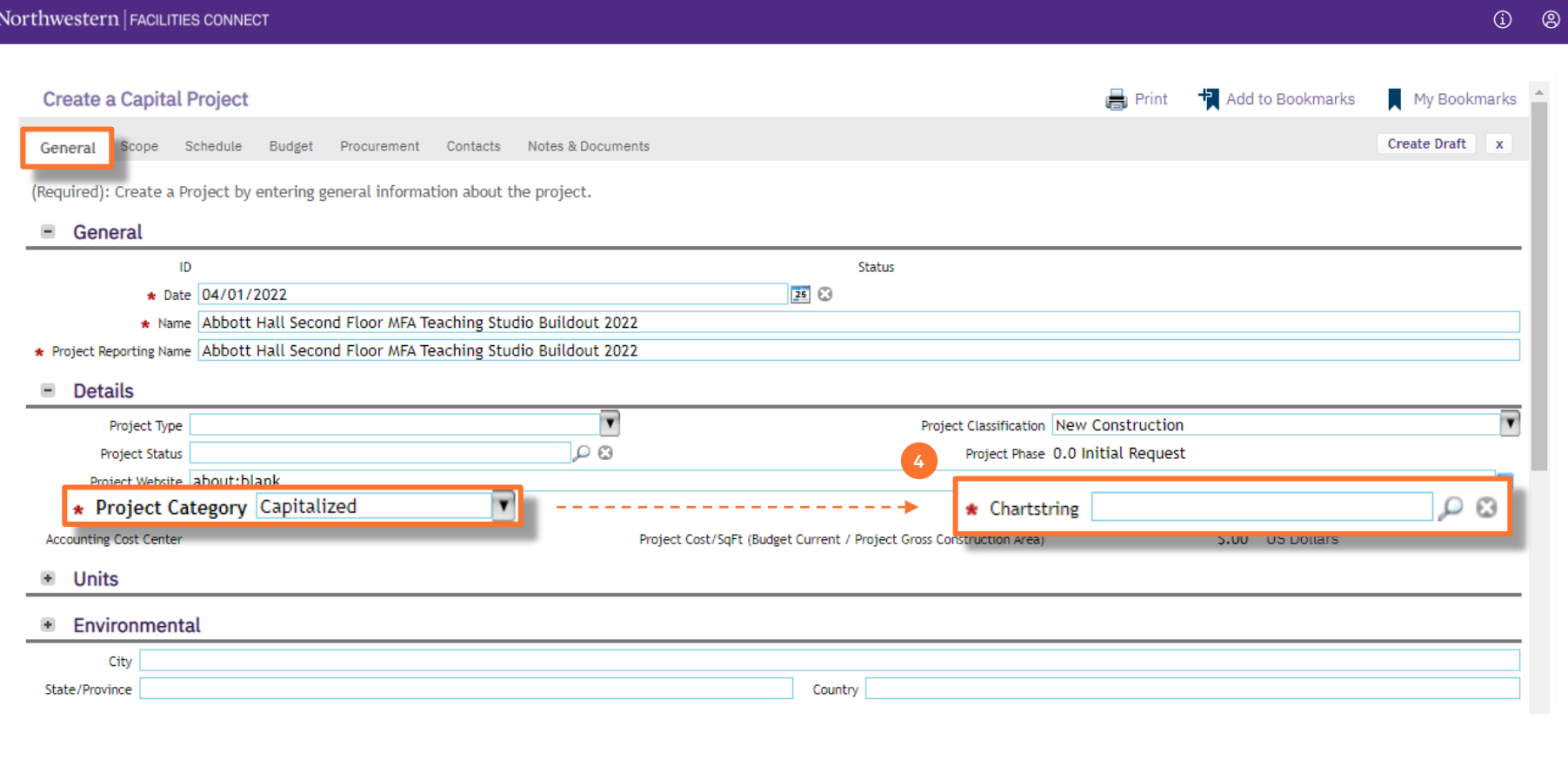

 $\sim$ 

**NOW VIEWING** HOME > CREATE A CAPITAL PROJECT (GENERAL TAB)

### **▼ PROCESS**

5) Use the **Magnifying Glass** to search and select your project's chartstring

*<<Upon clicking, a new search window will open>>*

 $\equiv$  Northwestern  $\epsilon$  Evolutive count

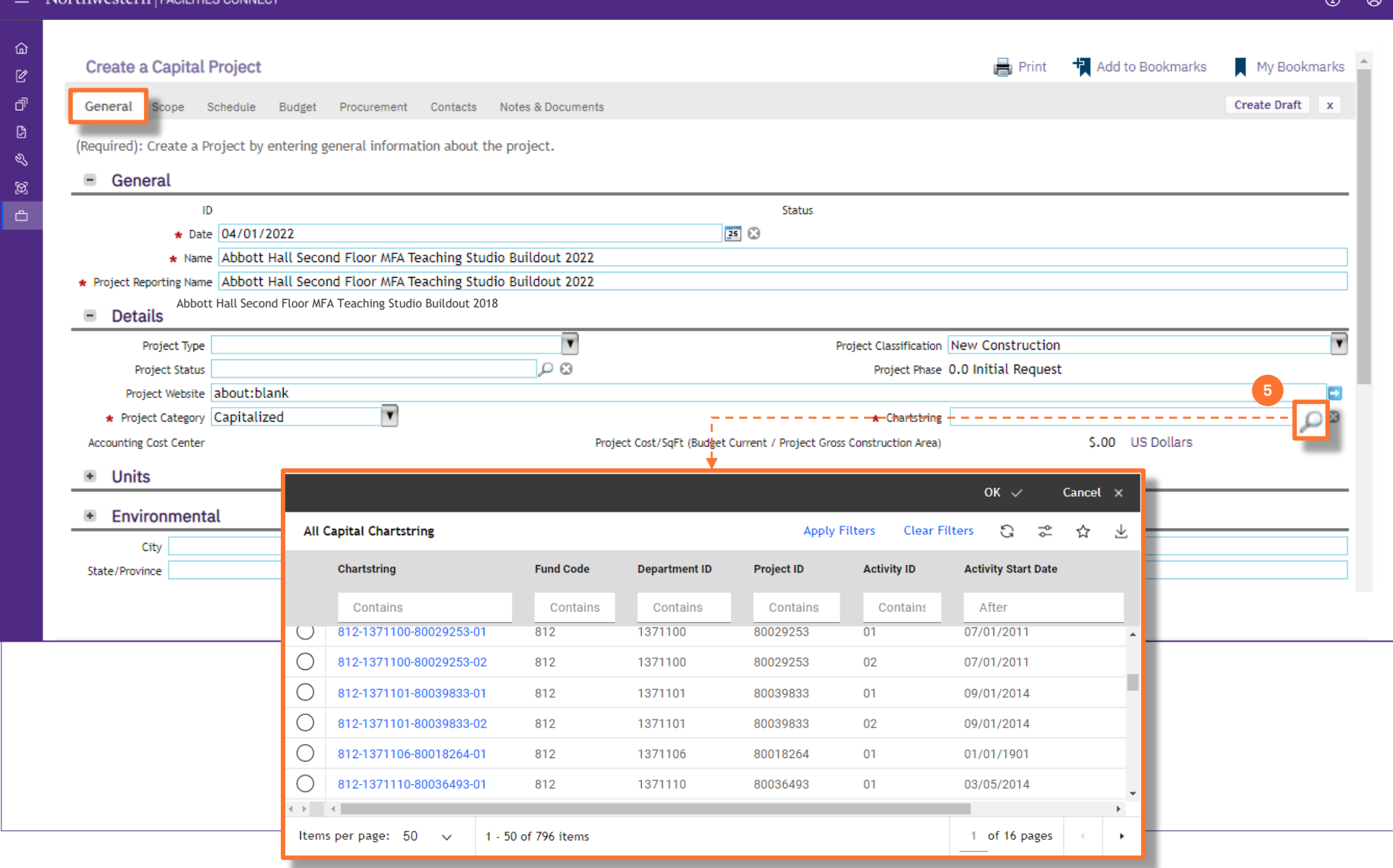

**NOW VIEWING** HOME > CREATE A CAPITAL PROJECT (GENERAL TAB)

### **▼ PROCESS**

6) Use the available **Column Headers / Search Fields** to sort and filter the list of available chartstrings

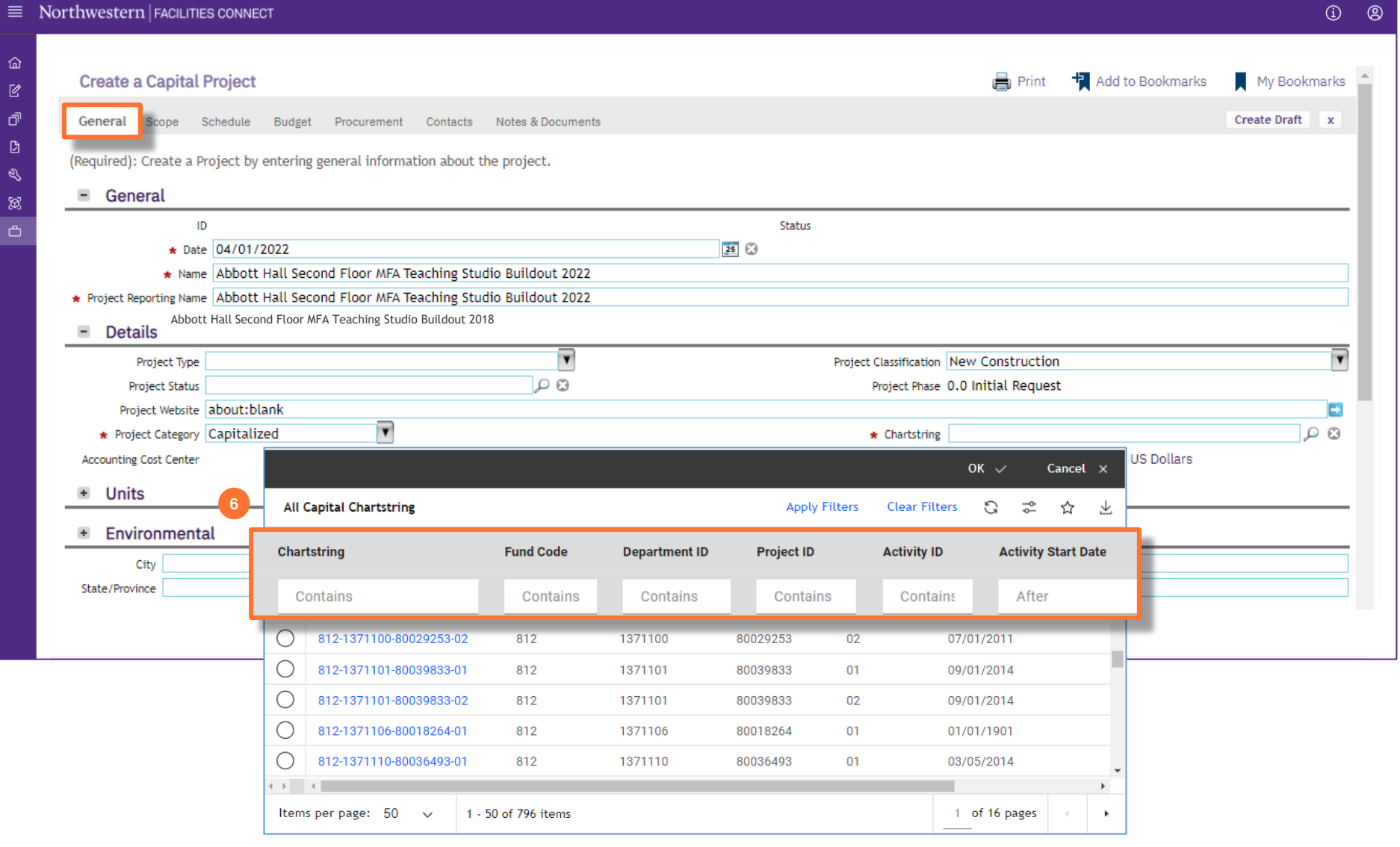

**NOW VIEWING** HOME > CREATE A CAPITAL PROJECT (GENERAL TAB)

### **▼ PROCESS**

7) Once you have located the desired chartstring, click on the corresponding **Radio Button**, and then click **OK** to select

*<<The selected chartstring will now appear in the Chartstring field>>*

 $\equiv$ 

 $\vec{p}$ 

 $\mathscr{E}$  $\boxtimes$  $\triangle$ 

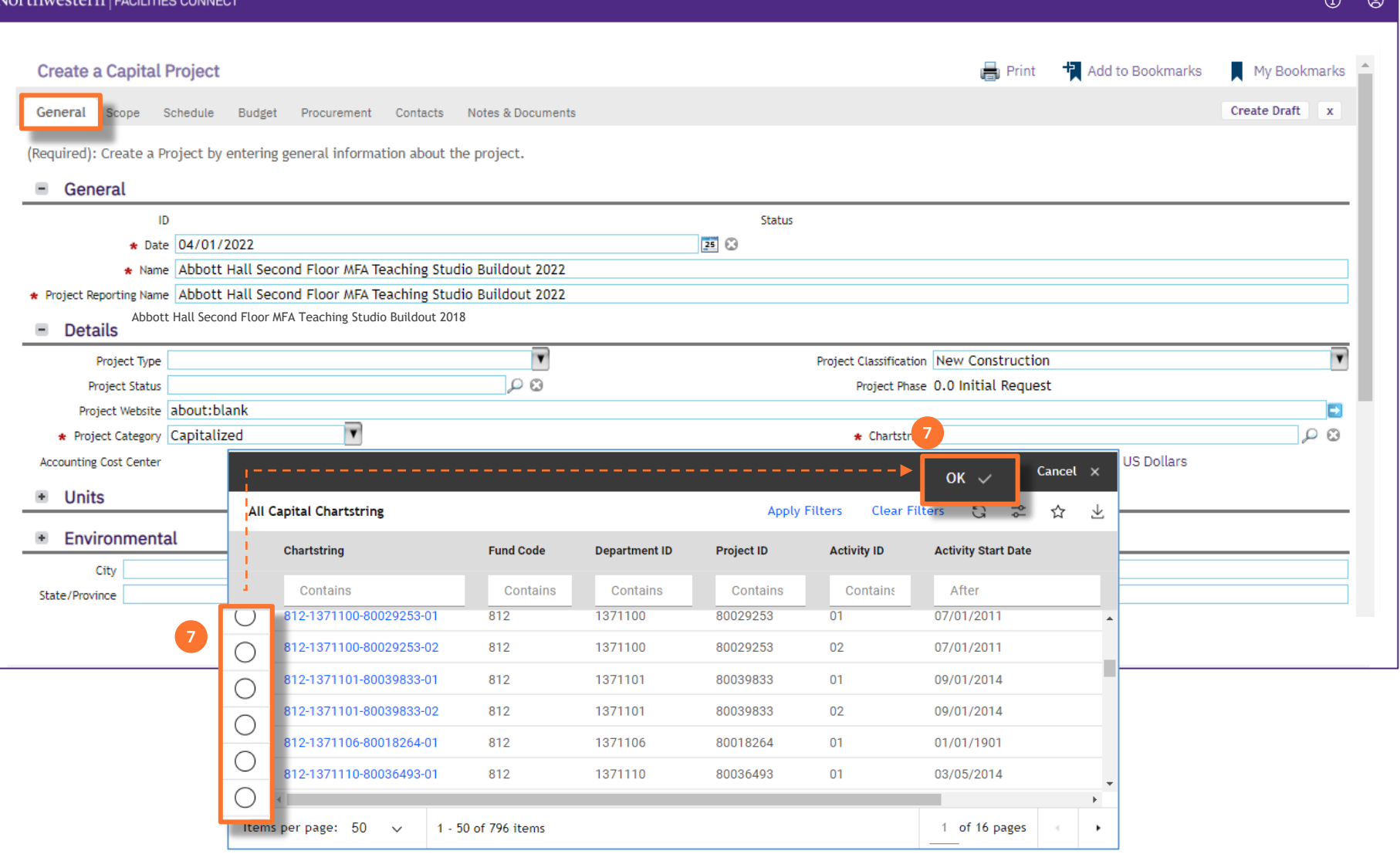

**NOW VIEWING** HOME > CREATE A CAPITAL PROJECT (GENERAL TAB)

### **▼ PROCESS**

*<<Scroll down to the Primary Location section>>*

- 8) Next, add the project's **Primary Location**
	- From the **Primary Location** section, click the **Find** button
- 9) Use the available **Column Headers / Search Fields** to sort and filter the list for a desired location

**Note:** If the project's **Primary Location** is not a building, lot, or parking garage, use the generic entry of **'Evanston Campus'** or **'Chicago Campus'** by searching either value in the **Name** field

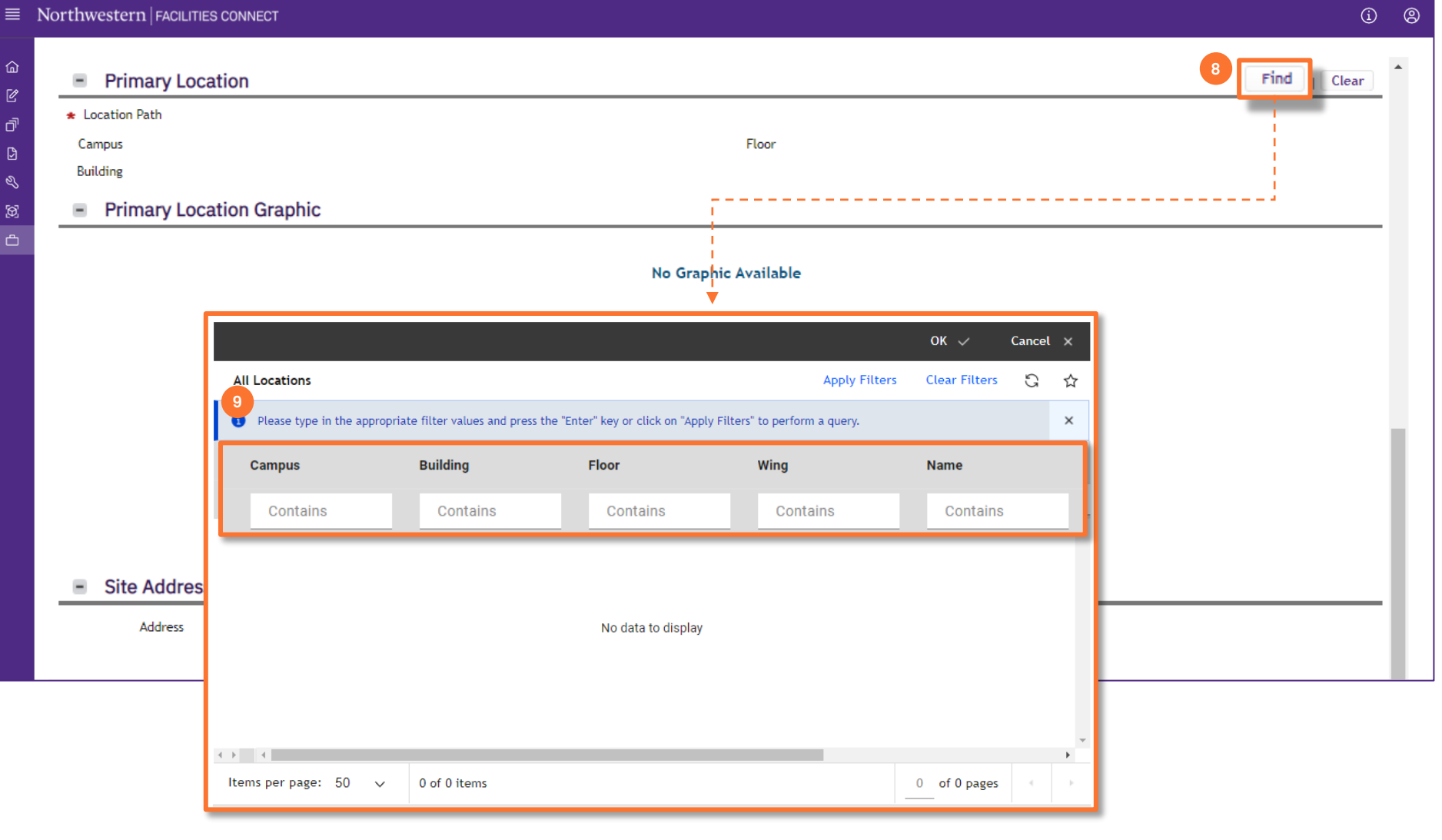

**NOW VIEWING** HOME > CREATE A CAPITAL PROJECT (GENERAL TAB)

### **▼ PROCESS**

10) Once you have located the desired location, click on the corresponding **Radio Button**, and then click **OK** to select

**Note:** Once the **Primary Location** has been selected, the **Site Address** and **Project Address** sections will populate automatically

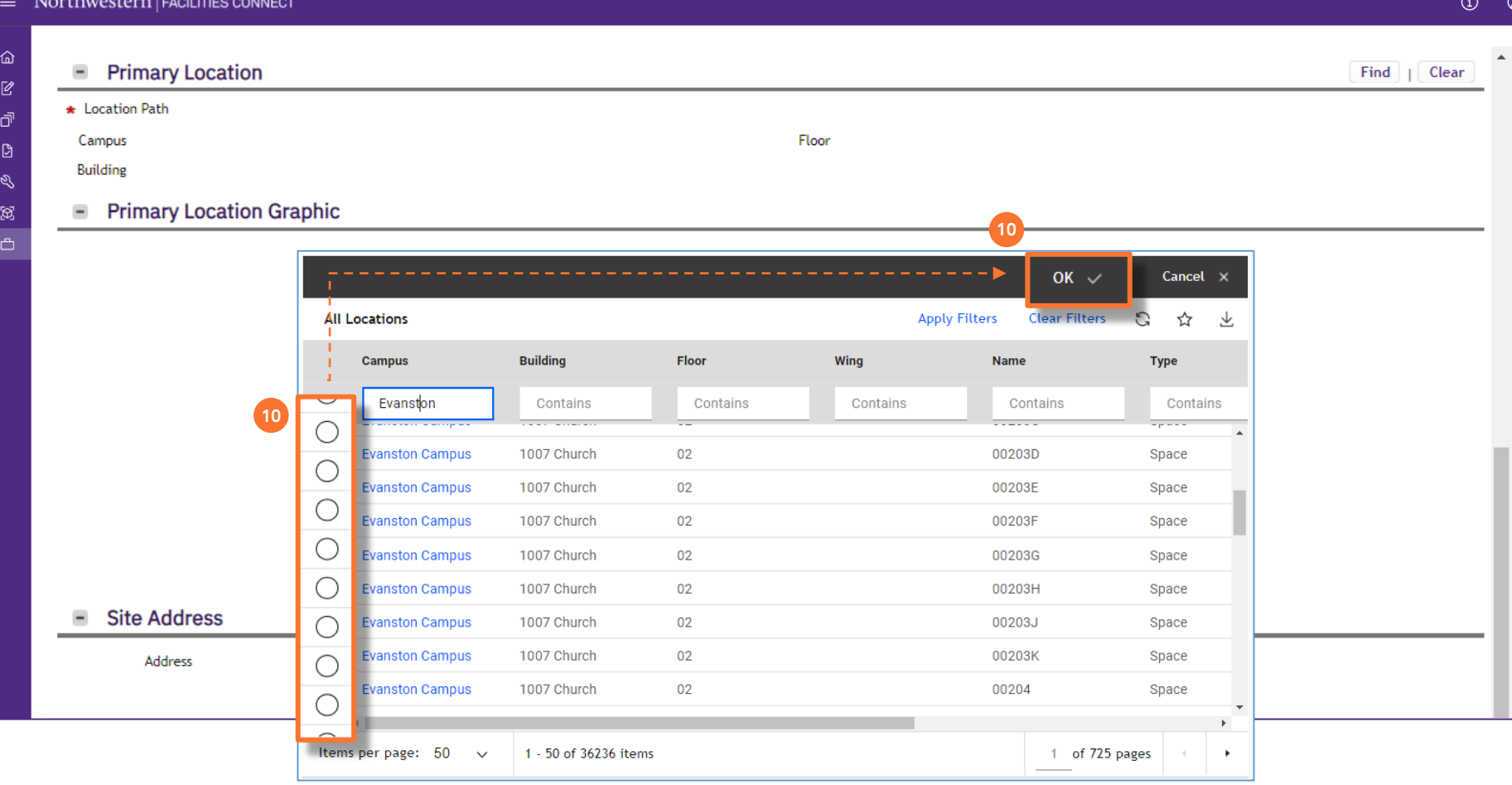

 $\odot$   $\odot$ 

 $\mathbf{x}$ 

Add

#### **▼ PROCESS**

- 11) Next, add the **PM Mark Up Fee** 
	- To locate this portion of the form, click on the **Budget** tab

 $\equiv$  Northwestern | FACILITIES CONNECT

 $\left\vert \cdot\right\vert$   $\rightarrow$   $\left\vert \cdot\right\vert$   $\left\vert \cdot\right\vert$ 

Items per page: 50

 $\checkmark$ 

 $\widehat{\omega}$ 

 $\mathbb{Z}$ 

ේ  $\bullet$ 

ु

 $\boxtimes$ 

- 12) In the **Job Cost Billing** section, locate the **PM Markup** field.
	- Click on the **magnifying glass**

*<<Upon clicking, the PM Markup Fee options will open in a sub-window>>*

- 13) In the **PM Markup** window, click the **radio button** that matches your budget
	- Click on **OK** to save your selection

**11 Budget** Activate Calculate Save Save & Close More General Scope Schedule Procurement Contacts Notes & Documents (Optional): Summary of the budget and commitments for the project. + Summary **12** Job Cost Billing  $\rho$  0 0 \* PM Markup **Current Budget Balance**  $\Phi$ **Cost Overvi**  $\Phi$ Cancel  $\times$ **13** $OK \vee$ ☆ 玉 **PM Markup Fee** Apply Filters **Clear Filters**  $\mathbb{C}$ **Project Bud**  $\Phi$  $ID$ **Maximum Amount** Activate Calculate **Description Markup Minimum Amount** Less Than or Equ Contains Contains Equals More Than or O 5.00% \$0-\$500,000  $5<sup>5</sup>$  $$.00$  $\bigcirc$  $4.5$ \$500,001.00 4.50% \$500,001-\$1,000,000 \$1,000,001-\$5,000,000  $\overline{4}$ \$1,000,001.00 O 4.00% \$5,000,001-\$10,000,000  $3.5$ \$5,000,001.00  $\bigcirc$ 3.50% **13** \$10,000,001-\$25,000,000  $\mathbf{3}$ \$10,000,001.00  $\bigcirc$ 3.00% \$25,000,001-\$50,000,000  $2.5$ \$25,000,001.00 O 2.50% \$50,000,001-\$75,000,000  $\overline{2}$ \$50,000,001.00  $\bigcirc$ 2.00% \$75,000,001-\$100,000,000 1.75 \$75,000,001.00 \$  $\bigcirc$ 1.75% \$100,000,001-\$150,000,000  $1.5$ \$100,000,001.00 Ś. O 1.50% \$150,000,001-\$200,000,000 1.25 \$150,000,001.00 Ś  $\circ$ Over \$200,000,000  $\mathbf{1}$ \$200,000,001.00 \$999, О  $0.00%$  $\overline{0}$  $$.00$ 

 $\mathbb{R}^n$ 

1 of 1 pages

HOME > CREATE A CAPITAL PROJECT (BUDGET TAB)

**NOW VIEWING**

**▼ IMPORTANT**

1 - 12 of 12 items

**NOW VIEWING** HOME > CREATE A CAPITAL PROJECT (CONTACTS TAB)

#### **▼ PROCESS**

- 14) Next, add the **Project Primary Manager** and **Project Director** responsible for the project
	- To locate this portion of the form, click on the **Contacts** tab

 $\overline{\mathscr{O}}$ កាំ  $\mathbb{C}$ 

ි

15) In the **Contacts** section under **Role**, click on **Project Primary Manager**

*<<Upon clicking, the Contact Role Detail for the Project Primary Manager will open as a new window>>*

16) In the **Contact Role Detail** window, click the **Find** button

*<<Upon clicking, a new search window will open>>*

#### **▼ IMPORTANT**

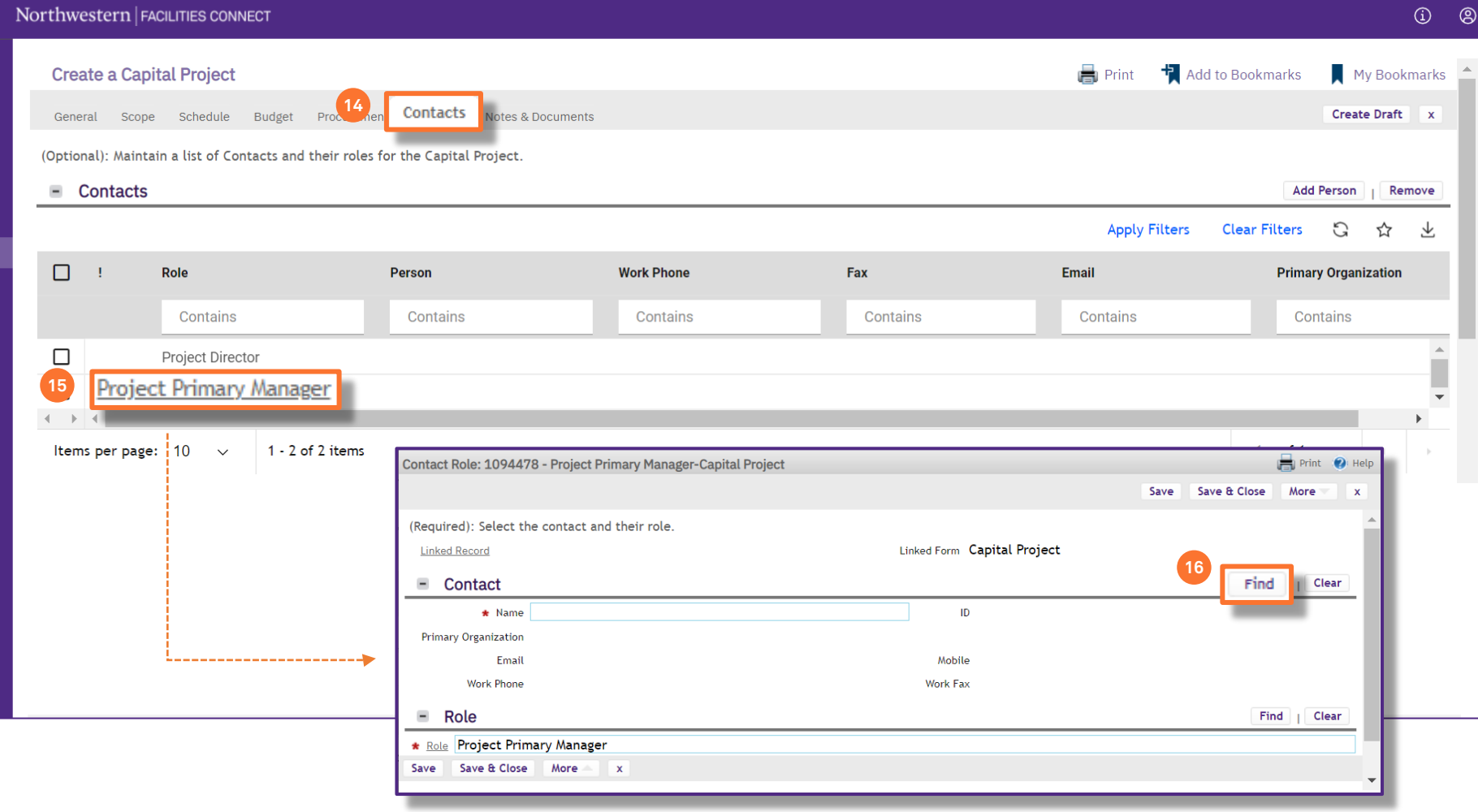

**NOW VIEWING** HOME > CREATE A CAPITAL PROJECT (CONTACTS TAB)

### **▼ PROCESS**

- 17) Use the available **Column Headers / Search Fields** to sort and filter the list of contacts to locate the desired project manager
- 18) Once you have located the desired project manager, click on the corresponding **Radio Button**, and then click **OK** to select

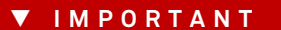

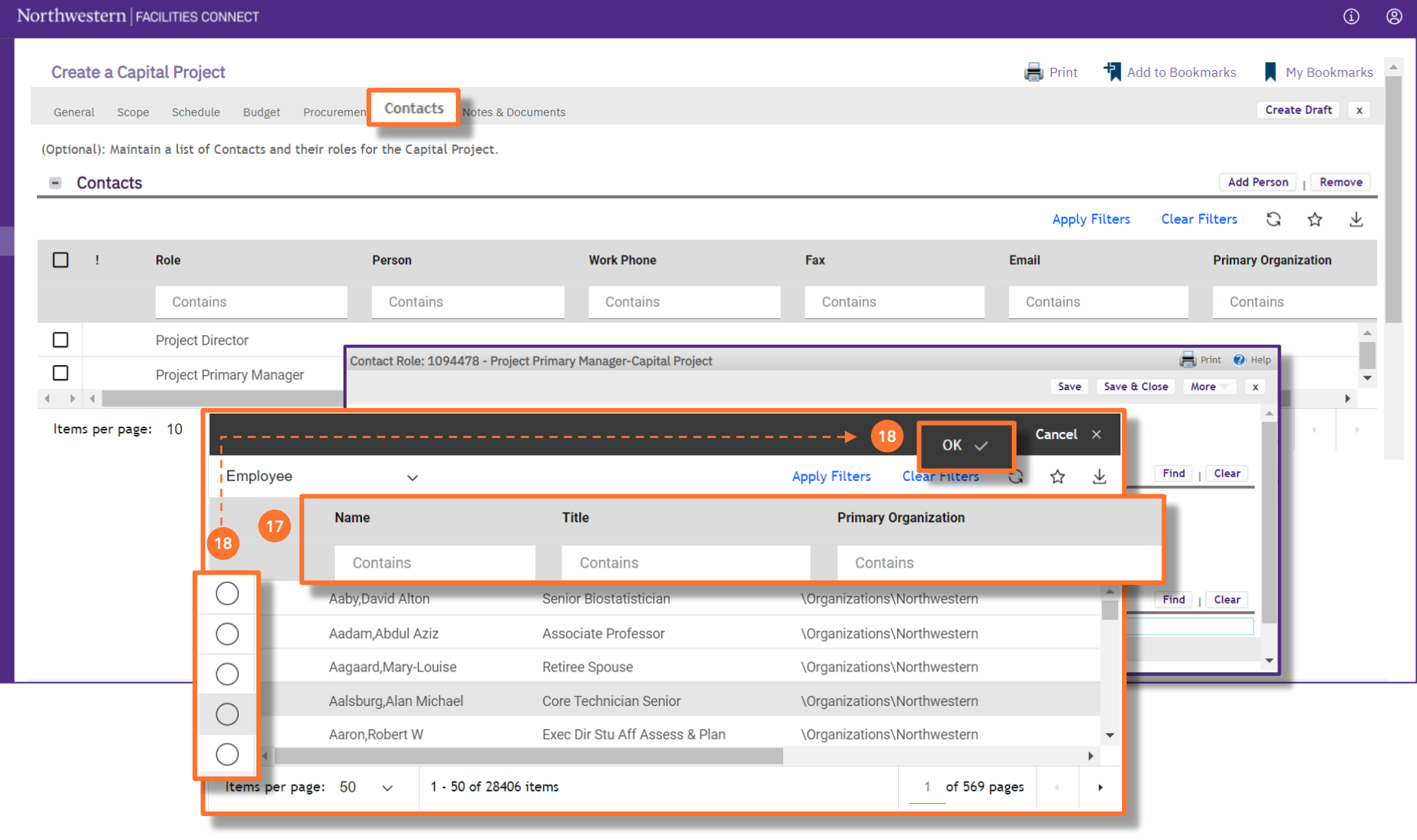

 $\begin{picture}(20,20) \put(0,0){\line(1,0){10}} \put(15,0){\line(1,0){10}} \put(15,0){\line(1,0){10}} \put(15,0){\line(1,0){10}} \put(15,0){\line(1,0){10}} \put(15,0){\line(1,0){10}} \put(15,0){\line(1,0){10}} \put(15,0){\line(1,0){10}} \put(15,0){\line(1,0){10}} \put(15,0){\line(1,0){10}} \put(15,0){\line(1,0){10}} \put(15,0){\line(1$ 

**NOW VIEWING** HOME > CREATE A CAPITAL PROJECT (CONTACTS TAB)

### **▼ PROCESS**

The selected contact and his/her information will now appear in the **Contact** section of the **Contact Role Detail** window

 $\equiv$  Northwestern | FACILITIES CONNECT

 $\mathbb{Z}$ đ

 $\mathcal{L}$ 

 $\frac{1}{2}$ 

19) Click on the **Save & Close** button to confirm the selection; the selected contact will now be displayed beside **Project Primary Manager** in the **Contacts** section of the **Contacts** tab

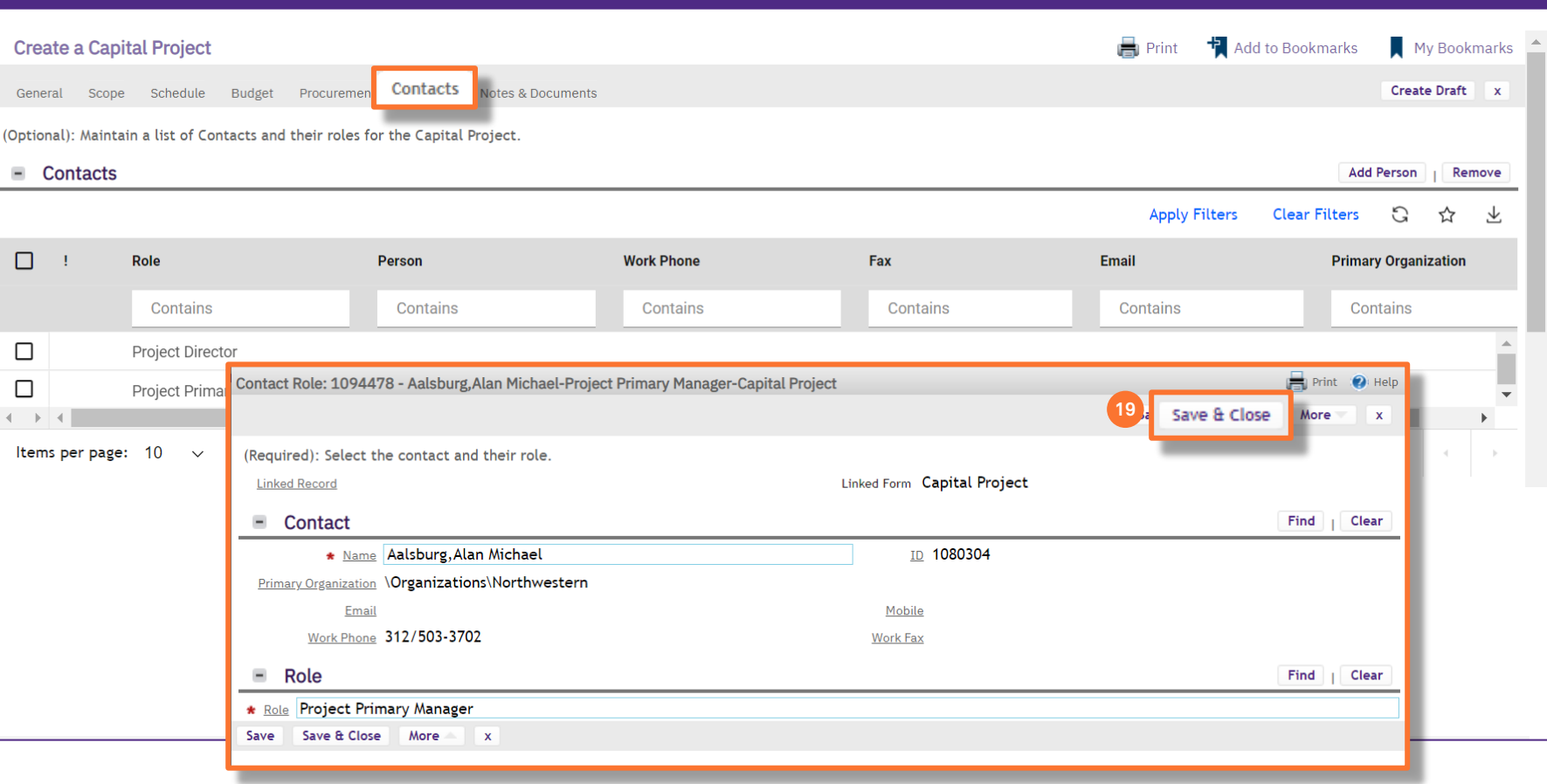

#### **▼ IMPORTANT**

 $\odot$   $\odot$ 

**NOW VIEWING** HOME > CREATE A CAPITAL PROJECT (CONTACTS TAB)

### **▼ PROCESS**

The selected **Project Primary Manager** is now displayed for that role in the **Contacts** section of the **Contacts** tab

 $\equiv$  Northwestern | FACILITIES CONNECT

 $\mathbb{Z}$ ේ

ු

 $\mathscr{E}$ 

 $\boxtimes$ 

 $\triangle$ 

20) Next, repeat steps #12-16 to add a contact to the **Project Director** role

**Create a Capital Project**  $\blacksquare$  Print Hadd to Bookmarks My Bookmarks<sup><sup>1</sup></sup> Contacts Create Draft x General Scope Schedule Budget Procurement **btes & Documents** (Optional): Maintain a list of Contacts and their roles for the Capital Project.  $\blacksquare$  Contacts Add Person | Remove **Apply Filters** G **Clear Filters** ☆ 玉  $\Box$  $\frac{1}{2}$ Role Person **Work Phone** Fax Email **Primary Organization** Contains Contains Contains Contains Contains Contains **Project Director 20** $\Delta$  $\Box$ п  $\Box$ **Project Primary Manager** Aalsburg, Alan Michael 312/503-3702 Northwestern  $\mathbf{v}$  $\left\langle \cdot \right\rangle$  .  $\left\vert \cdot \right\rangle$ Items per page:  $10 \times$  $1 - 2$  of 2 items 1 of 1 pages

#### **▼ IMPORTANT**

**NOW VIEWING** HOME > CREATE A CAPITAL PROJECT (CONTACTS TAB)

### **▼ PROCESS**

### **▼ IMPORTANT**

For additional information about adding contacts to projects using the **Contacts Quick Add** function, please refer to the **Contacts Quick Add** job guides.

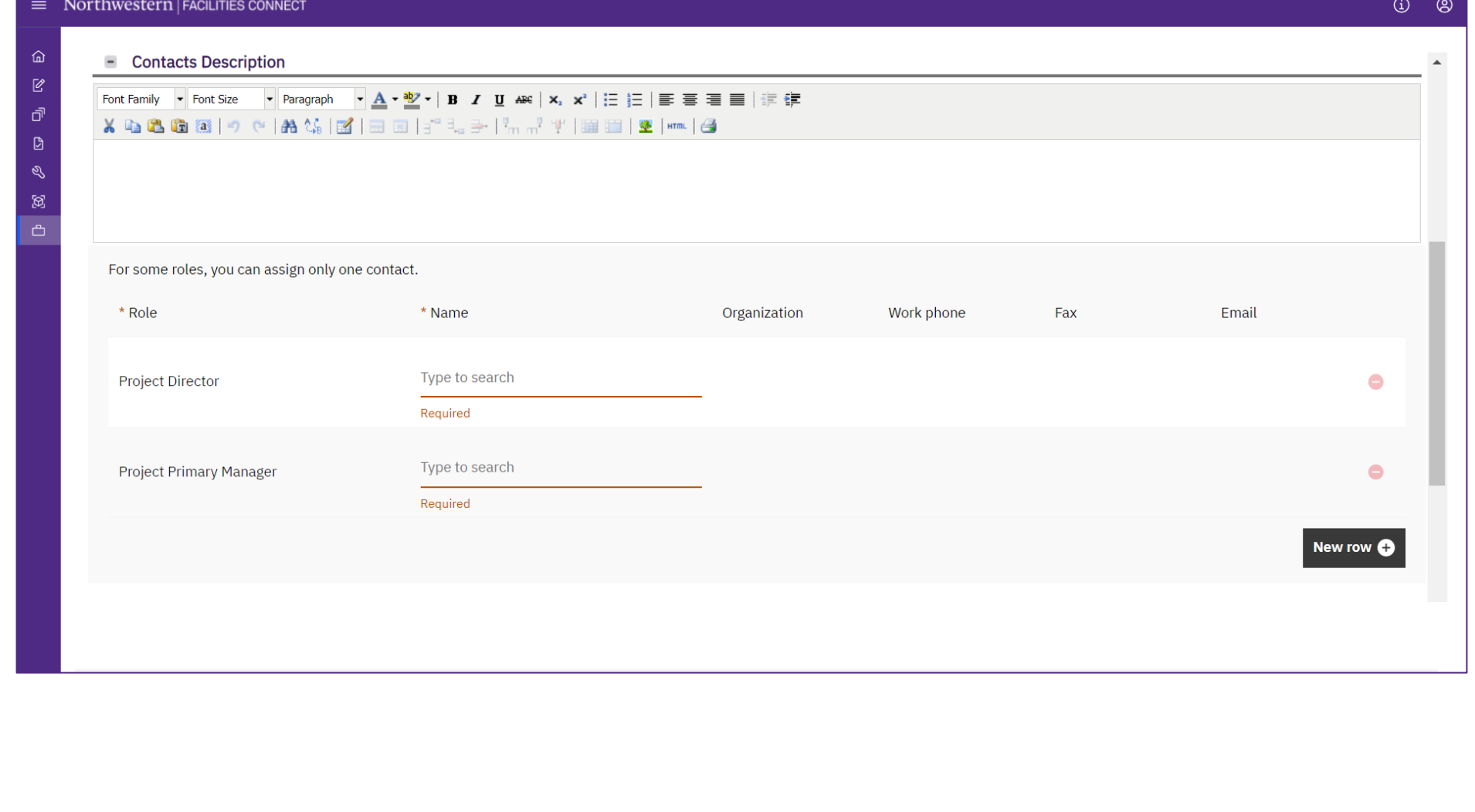

**NOW VIEWING** HOME > CREATE A CAPITAL PROJECT (CONTACTS TAB)

### **▼ PROCESS**

Now that both of the required contacts have been added, you are now able to create a draft of the project

丘  $\overline{\mathscr{O}}$ 

**D** 

ි

21) Locate and click the **Create Draft** button on the upper right of the form

*<<Upon clicking, a draft of the project will be saved, and the action buttons (upper right of the form) will change to new options>>*

**Note:** An important, final requirement of new project setup in Facilities Connect is application of a **Project Template**.

**Please continue with the steps #19-22 to ensure a Project Template is properly applied to your project.**

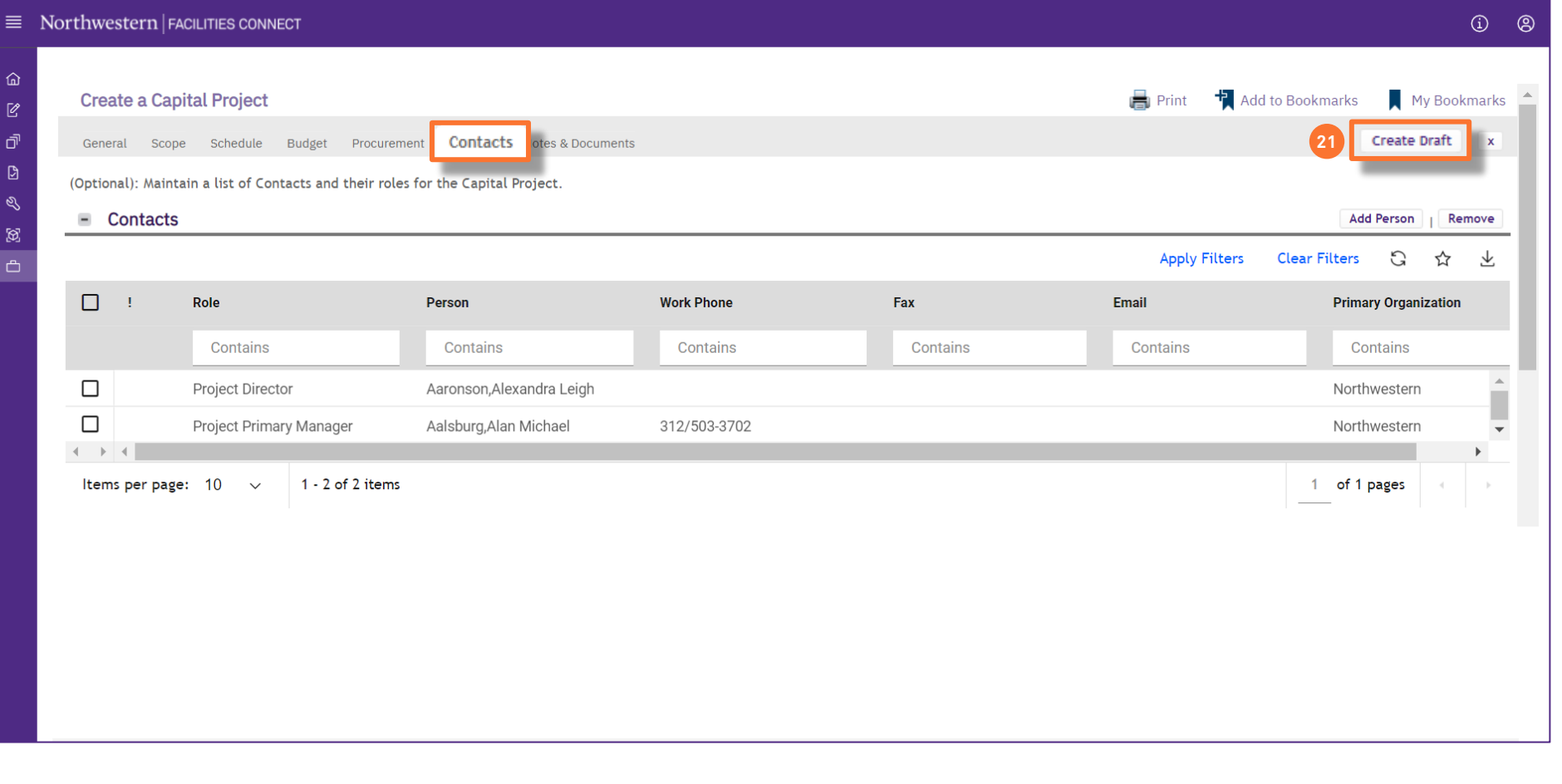

**NOW VIEWING** HOME > CREATE A CAPITAL PROJECT (CONTACTS TAB)

#### $\equiv$  Northwestern | FACILITIES CONNECT **4** 4  $\blacksquare$  Print **T** Add to Bookmark **Create a Capital Project** My Bookmarks 仚 **22**  $\mathbb{Z}$ More General Scope Schedule Budget Procurement Contacts Notes & Documents Activate Calculate Save Save & Close đ (Required): Create a Project by entering general information about the project. **23 Apply Template** ු General  $\mathcal{Q}$ ID 1001785 Status Draft  $\boxtimes$ + Date 04/01/2022  $25$  $\triangle$ \* Name Abbott Hall Second Floor MFA Teaching Studio Buildout 2022 \* Project Reporting Name Abbott Hall Second F **24** Print O Help Capital Project Template PopUp  $\blacksquare$  Details Continue Project Type (Optional): Select the Capital Project Template to be applied **Project Status** Project Website about: blank в  $\blacksquare$  Capital Project Templates \* Project Category Capitalized Apply Filters Clear Filters G ☆ 一 Accounting Cost Center 812-1370000-80041586  $\sim 10$ Name  $\mathbf{I}$ ID  $\Phi$ **Units 24** Contains Contains **Environmental** 1000915 Small Project (Schedule Includes Major Project Phases Only)  $\bigcirc$ City Chicago  $\circ$ 1000916 Large Project (Schedule Includes All Project Phases) State/Province IL  $\equiv$ **Primary Customer Contact** Items per page: 10 1 - 2 of 2 items  $\checkmark$ 1 of 1 pages  $Q$ **Client Lookup** Continue  $\mathbf{x}$

#### **▼ PROCESS**

- To apply a **Project Template:**
- 22) From the action buttons (upper right of the form), click on the **More** button
- 23) Next, click on the **Apply Template** option (will appear beneath the **More** button)

*<<Upon clicking, a new search window will open>>*

- 24) Select either the **Small** or **Large Project Template**
	- Click on the **Radio Button** for the chosen template
	- Click the **Continue** button to confirm the selection

### **▼ IMPORTANT**

• It is important to save the project as you make any changes using the **Save** button.

 $\begin{picture}(20,20) \put(0,0){\line(1,0){10}} \put(15,0){\line(1,0){10}} \put(15,0){\line(1,0){10}} \put(15,0){\line(1,0){10}} \put(15,0){\line(1,0){10}} \put(15,0){\line(1,0){10}} \put(15,0){\line(1,0){10}} \put(15,0){\line(1,0){10}} \put(15,0){\line(1,0){10}} \put(15,0){\line(1,0){10}} \put(15,0){\line(1,0){10}} \put(15,0){\line(1$ 

**NOW VIEWING** HOME > CREATE A CAPITAL PROJECT (CONTACTS TAB)

### **▼ PROCESS**

25) Click on the **Save** button to save your project with the applied project template  $\equiv$  Northwestern | FACILITIES CONNECT

 $\mathbb{Z}$ đ ු  $\mathcal{Q}$ හි  $\triangle$ 

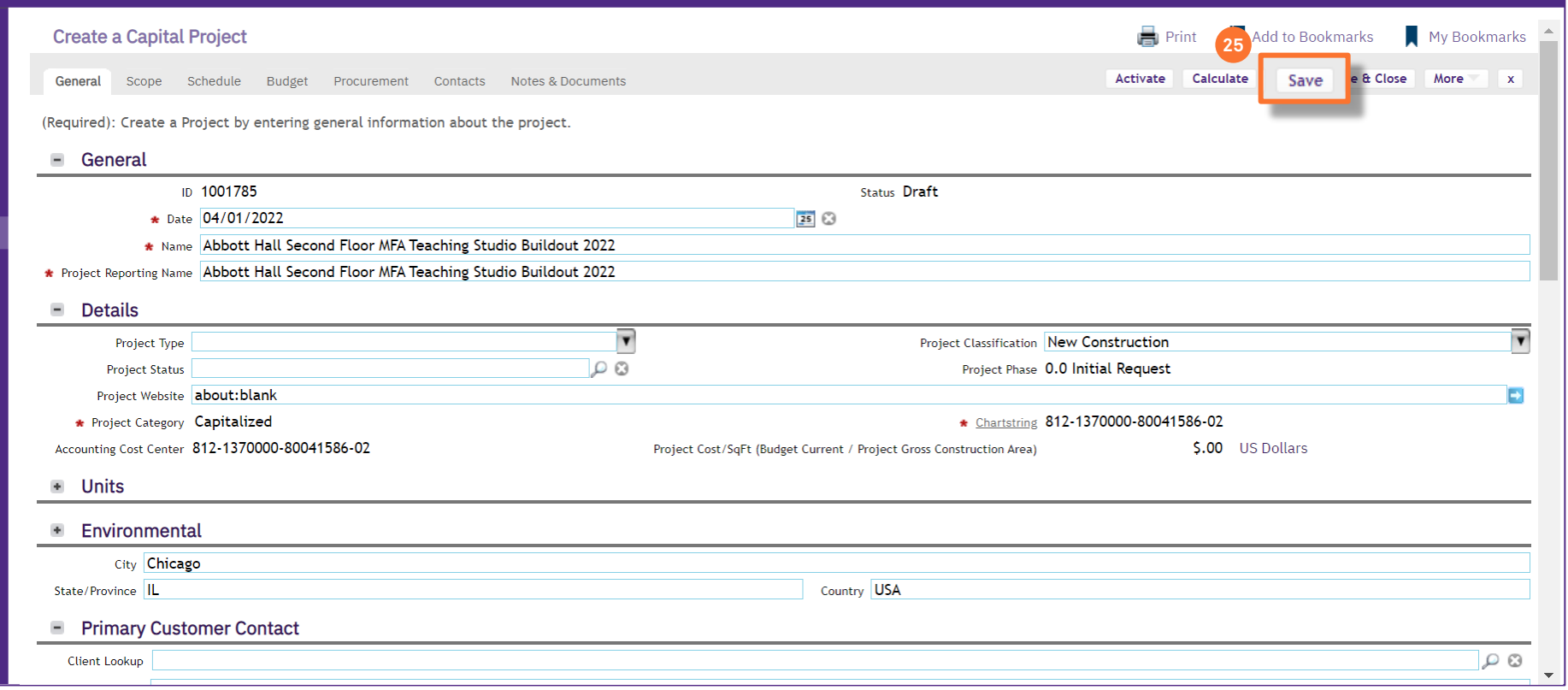

### **▼ IMPORTANT**

• **DO NOT** Activate the Project. The Project Manger must add their information to the project record before it can be activated.

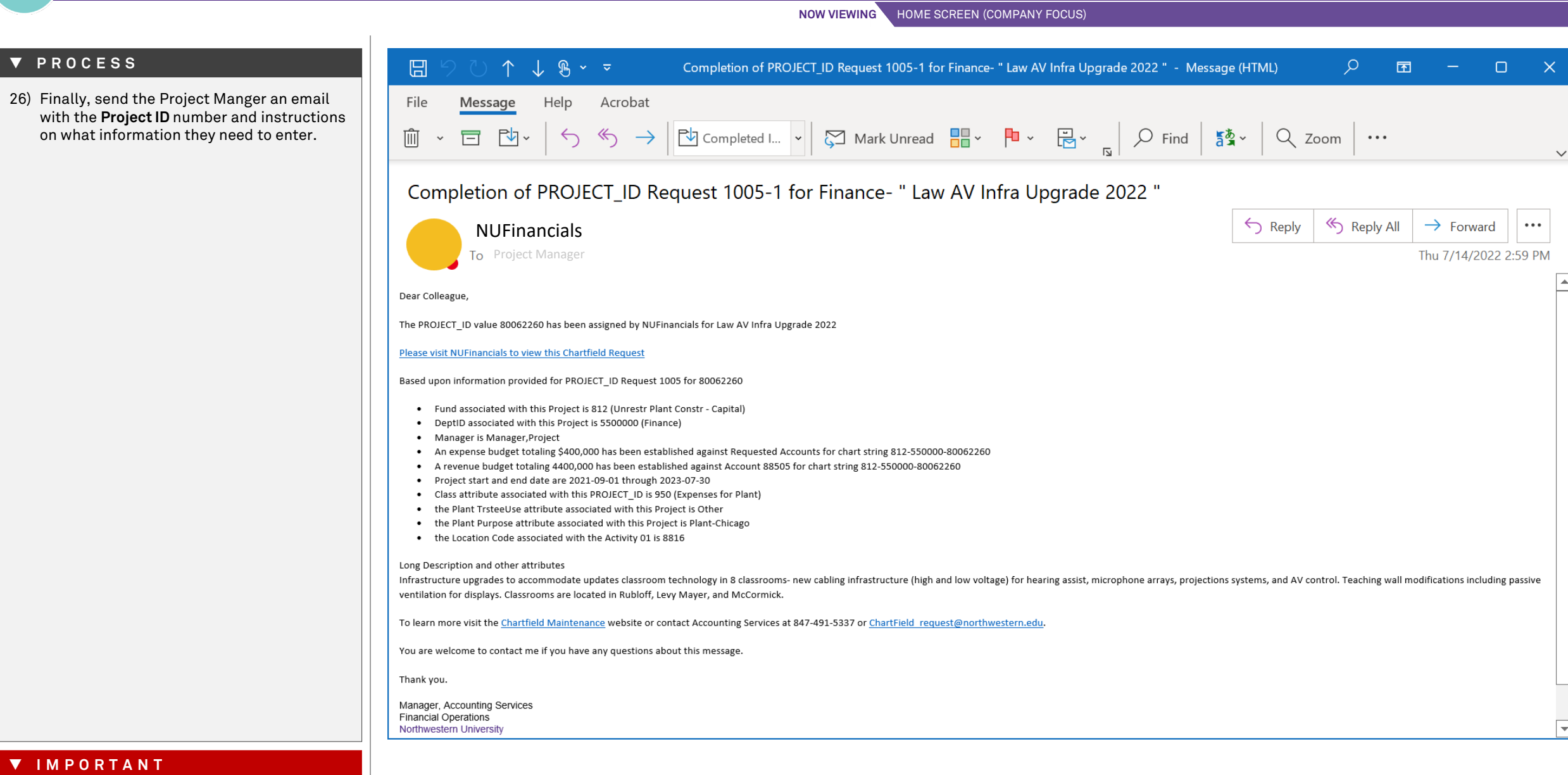

**NOW VIEWING** HOME SCREEN (COMPANY FOCUS)

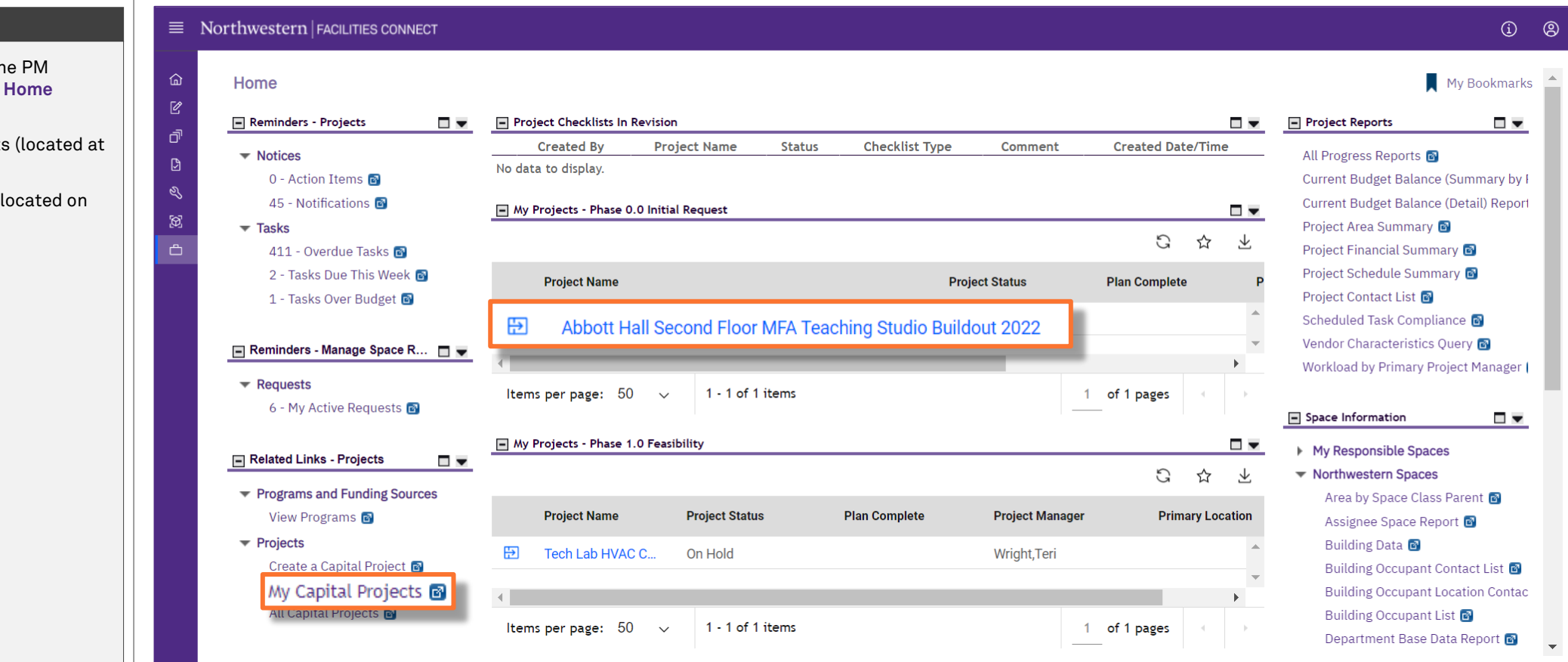

#### **▼ PROCESS**

The saved project is accessible to the PM directly from the **Facilities Connect Home Screen** via:

- The **'My Projects' Phase** portlets (located at the center of the screen), or
- The **My Capital Projects** menu (located on the left side of screen)